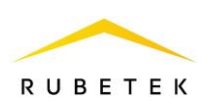

## **ИНСТРУКЦИЯ ПО ПОДКЛЮЧЕНИЮ И НАСТРОЙКЕ СИГНАЛИЗАЦИИ ДЛЯ RASC-1101**

**ООО «РУБЕТЕК РУС» 143026, Москва, территория инновационного центра «Сколково», Большой бульвар, д. 42/ 1 +7 495 120 80 36 / 8-800-777-53-73 [support@rubetek.com](mailto:support@rubetek.com) / https://rubetek.com**

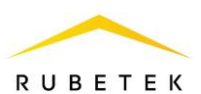

## **1. Использование по назначению**

Настройка датчика тревоги производится в ПО «Рубетек-Инженер».

Для настройки запустить ПО «Рубетек-Инженер». Выбрать в отрывшемся окне раздел «СОВ», и выбрать подраздел «СКУД».

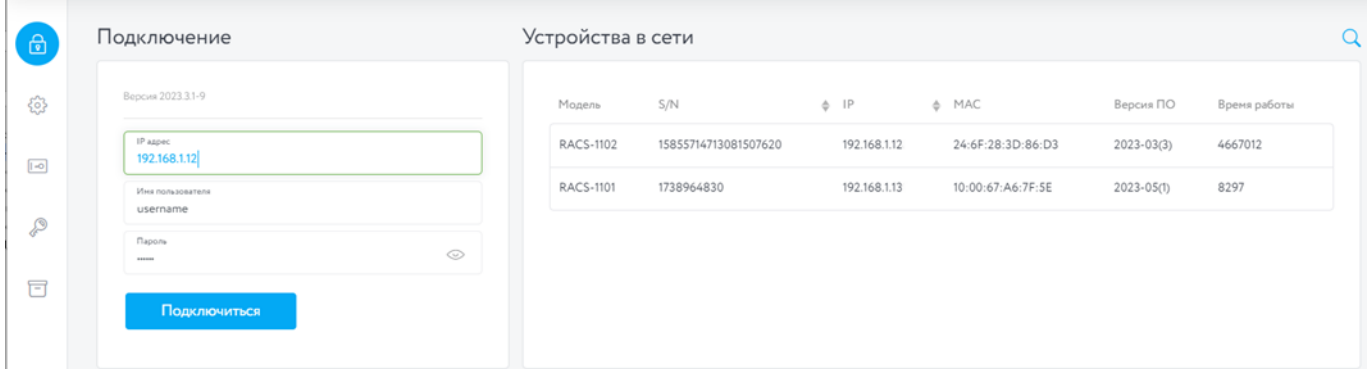

Рисунок 1 – Окно ПО «Рубетек-Инженер» для работы со СКУД. Вкладка «Подключение»

В блоке «Устройства в сети» выбрать устройство, с которым предполагается работа. Его ip адрес будет автоматически выведен в поле «IP адрес» блока «Подключение». После этого необходимо ввести имя пользователя и пароль. Нажать кнопку «Подключиться».

*ВАЖНО! Для корректной работы сигнализации необходимо провести настройку датчиков и функций, которые описаны в соответствующих инструкциях.*

## **2. Подключение сигнализации к универсальному входу/выходу**

Для настройки датчика взлома перейти в раздел «Настройки», для этого нажать кнопку <sup>ф</sup> в боковой панели. После перехода в раздел «Настройки» выбрать вкладку «Универсальные IO».

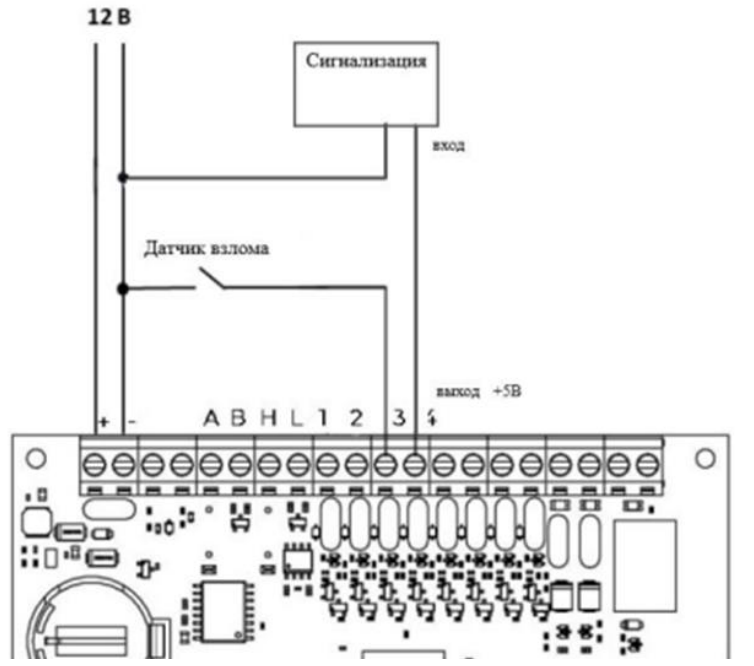

Рисунок 2 – Схема подключения сигнализации к универсальному входу/выходу

Осуществить подключение сигнализации в соответствии со схемой, приведенной на рисунке 2.

Установить настройки универсального входа/выхода на вкладке «Универсальные IO» в соответствии с рисунком 3. Выставить маркеры «Инверсия» для подачи высокого уровня сигнала

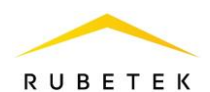

при срабатывании датчика, «Включить pull up» для задействования + 5 В на этом выходе и «Разрешить выход» для перевода порта в режим работы «Выход». Сохранить внесенные изменения.

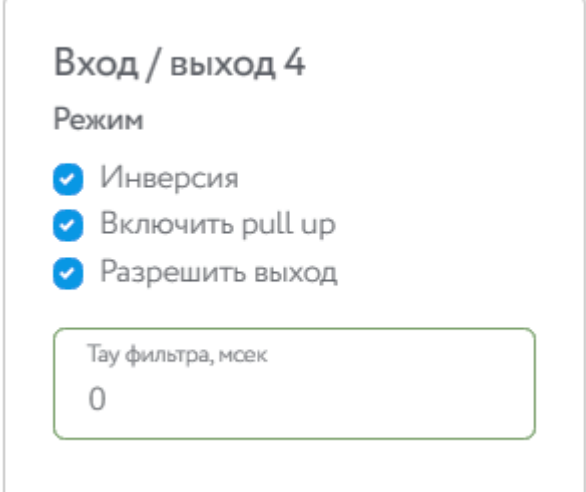

Рисунок 3 – Настройки универсального входа/выхода для работы с сигнализацией

После настройки режима входа/выхода перейти во вкладку «Тревога».

В данной вкладке:

 В поле «Настройка» сигнализации выбрать «Отправка сообщений в MQTT и управление сиреной»;

 Установить для «IO» значение «Вход/выход 4»; Сохранить внесенные изменения.

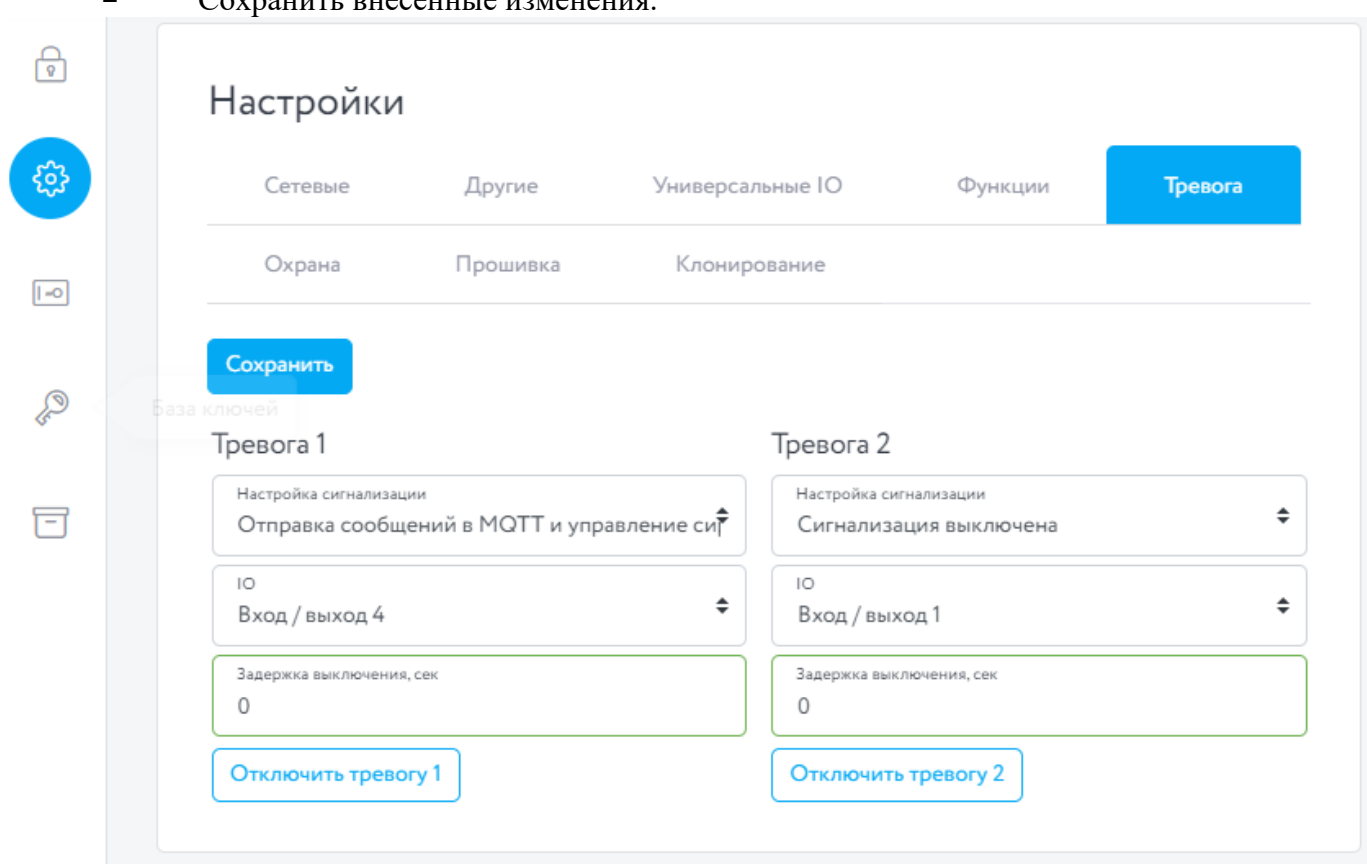

Рисунок 4 – Настройки вкладки «Тревога»

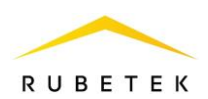

## **3. Подключение сигнализации к открытому коллектору**

На рисунках 5 и 6 представлены схемы подключения сигнализации с напряжением питания 12 и 24 В соответственно к открытому коллектору. При использовании сигнализации с напряжением питания 24 В потребуется подключение источника питания с соответствующим выходным напряжением. При использовании сигнализации с напряжением питания 12 В дополнительный источник питания не требуется.

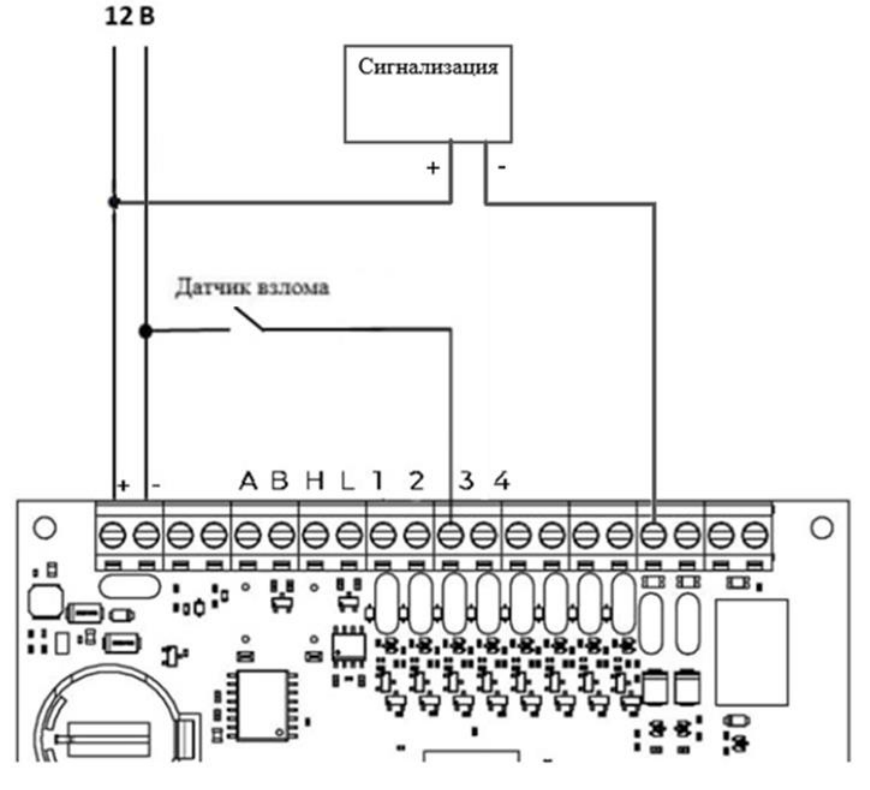

Рисунок 5 – Схема подключения датчика взлома для сигнализации с напряжением 12 В 12B 24B

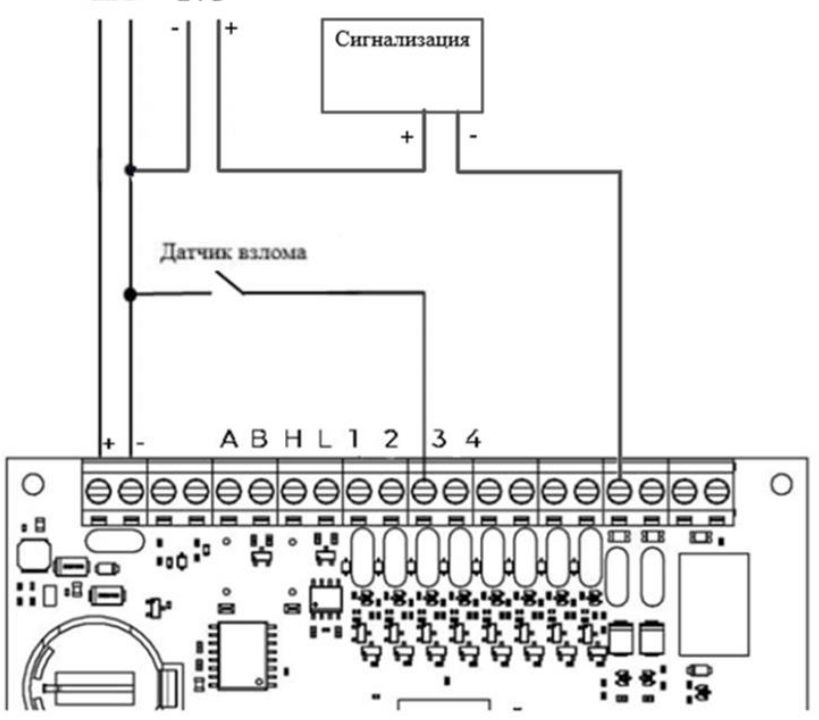

Рисунок 6 – Схема подключения датчика взлома для сигнализации с напряжением 24 В

На вкладке «Тревога» выставить следующие настройки:

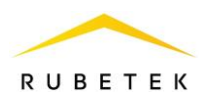

В данной вкладке:

 В поле «Настройка» сигнализации выбрать «Отправка сообщений в MQTT и управление сиреной»;

- Установить для «IO» значение «Выход с открытым коллектором OD1»;
- Сохранить внесенные изменения.

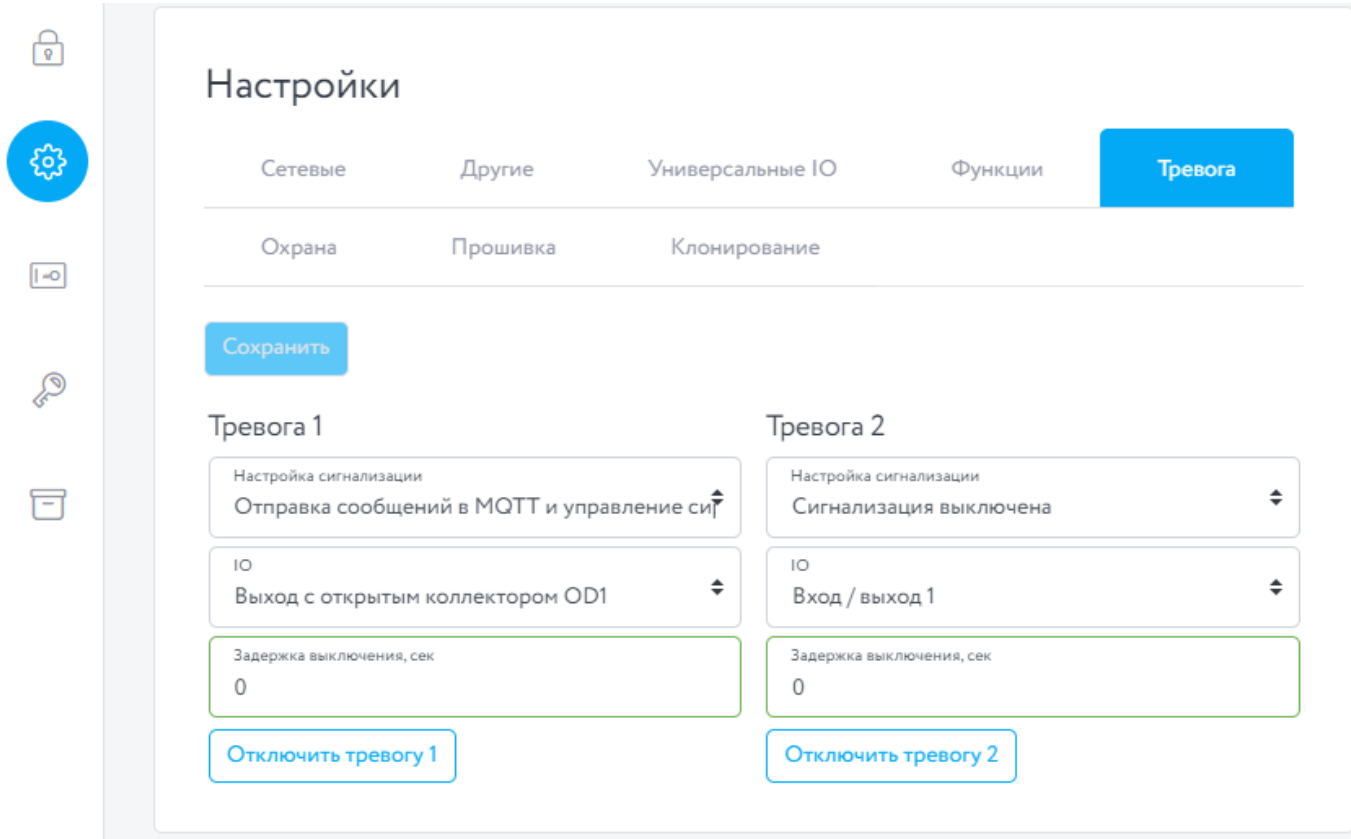

Рисунок 7 – Настройки вкладки «Тревога»